# INDUSTRA BANK MOBILĀS LIETOTNES LIETOTĀJA ROKASGRĀMATA

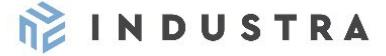

# **1. KAS IR INDUSTRA BANK MOBILĀ LIETOTNE**

Ar Industra Bank mobilo lietotni ērti pārvaldi savas vai uzņēmuma ikdienas finanses, lai kur atrastos. Industra Bank mobilā lietotne tagad ietver gan autorizācijas rīku Industra Code, kas ļauj pieslēgties internetbankai un apstiprināt darījumus, gan mobilo banku ērtai darījumu veikšanai straujajā ikdienas ritējumā.

# **2. KĀ PIESLĒGT LIETOTNI** (ja tu jau lieto Industra Code, skaties tālāk 3. sadaļu)

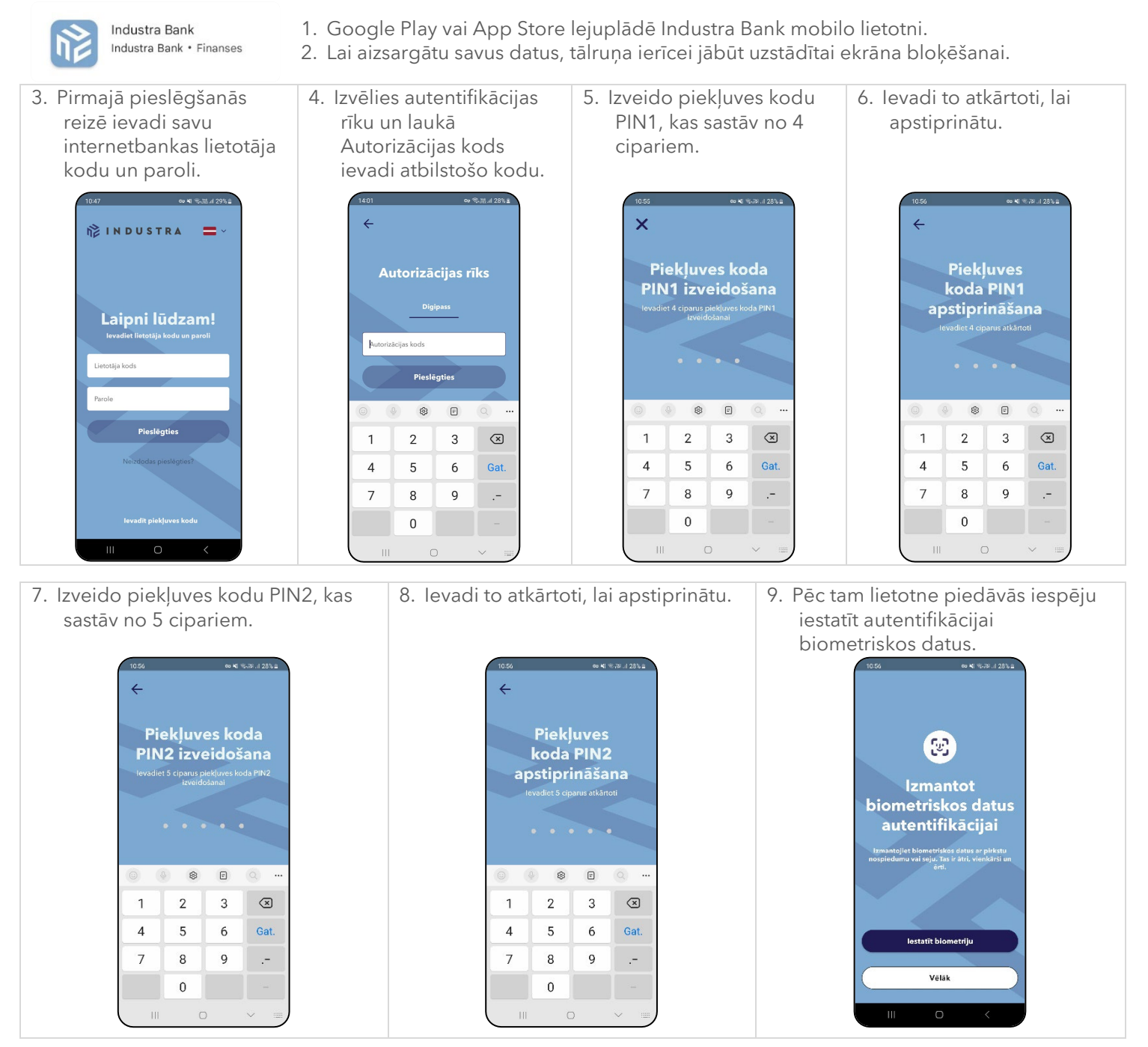

**Mobilā lietotne ir uzstādīta un gatava lietošanai!**

# **3. KĀ PĀRVĒRST INDUSTRA CODE PAR PILNVERTĪGU MOBILO BANKU** (ja tu jau lieto Industra Code)

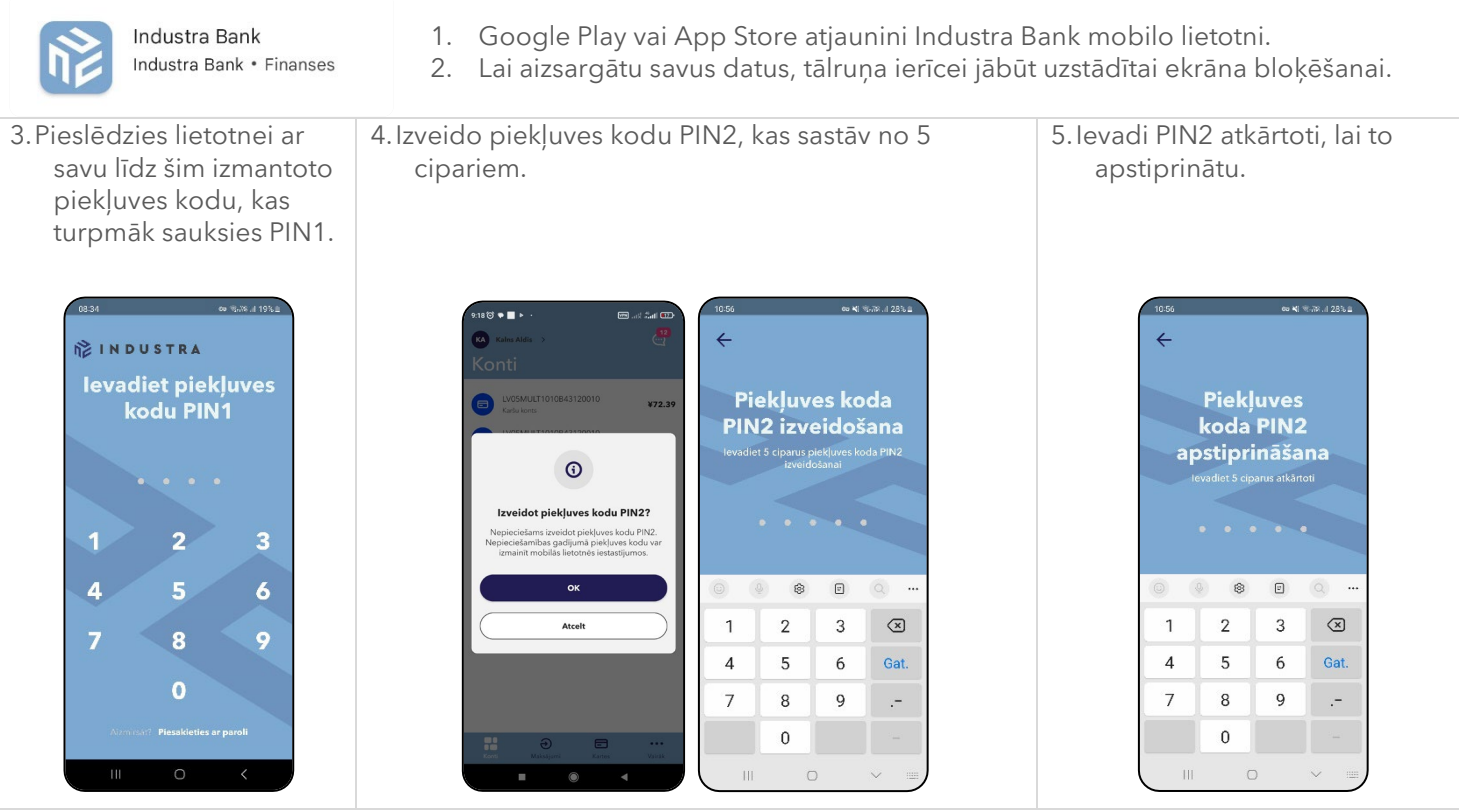

**Mobilā lietotne ir atjaunināta un gatava lietošanai!** 

### **4. LIETOTNES IESPĒJAS**

#### **KONTI**

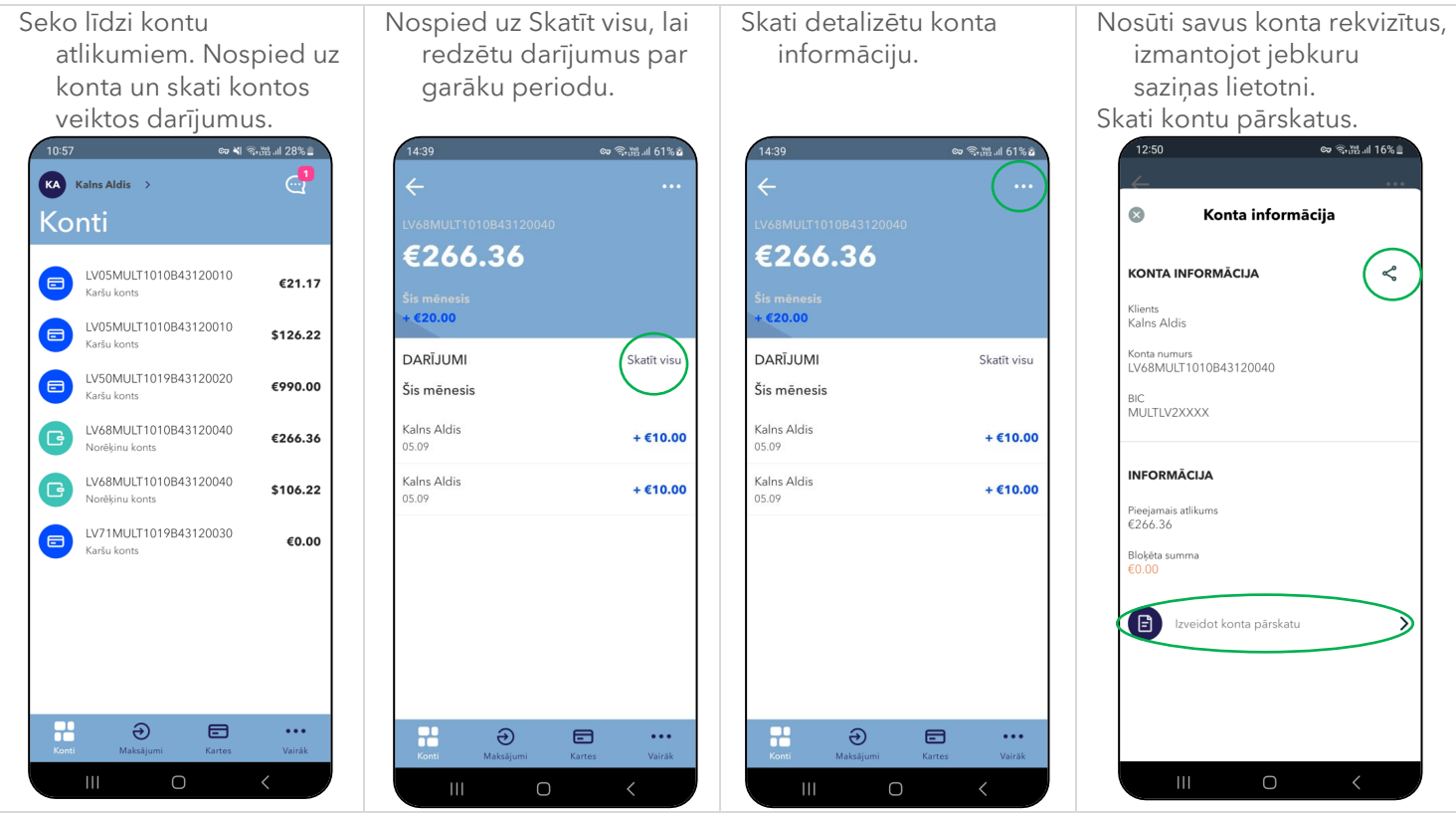

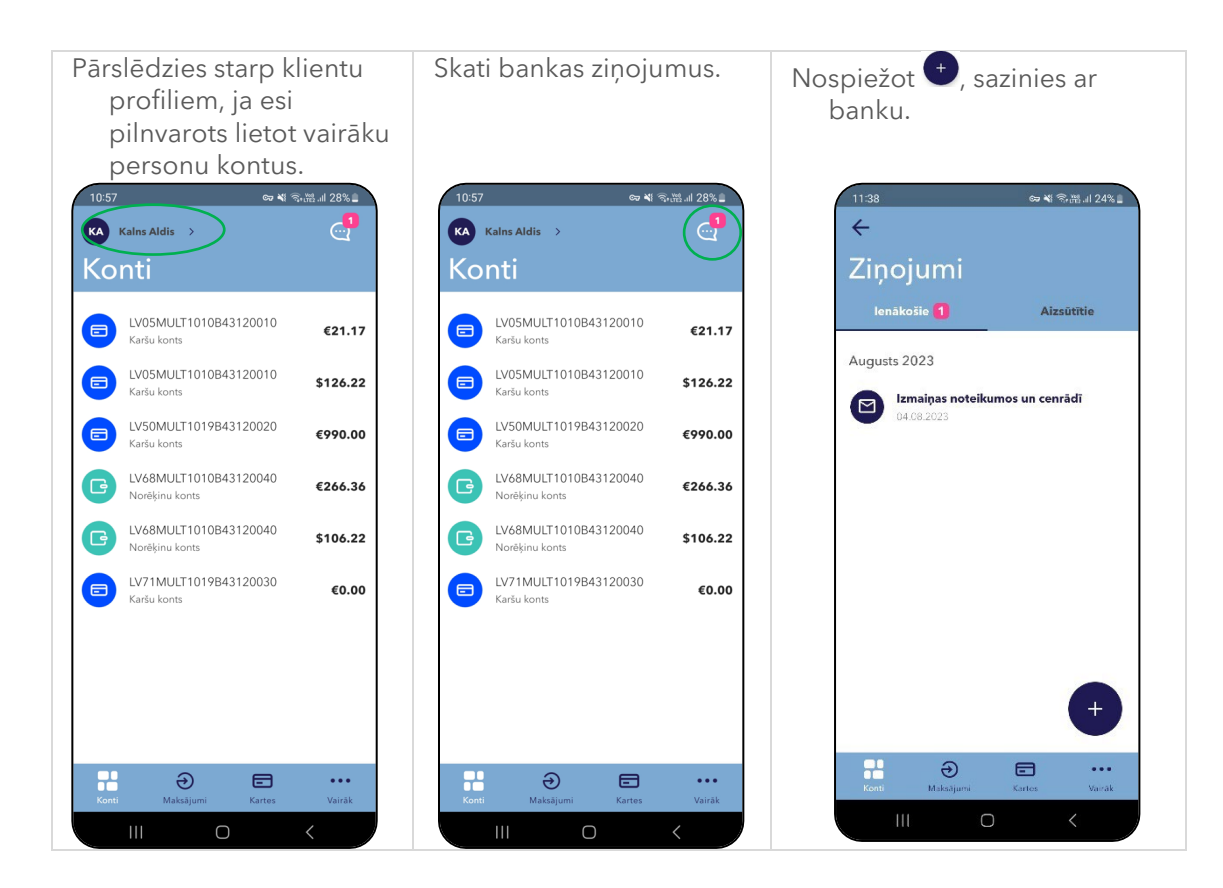

## **MAKSĀJUMI**

Ērti veic maksājumus starp saviem kontiem un maksājumus uz kontiem IBAN formātā (pārējos maksājumus veic internetbankas pilnajā versijā).

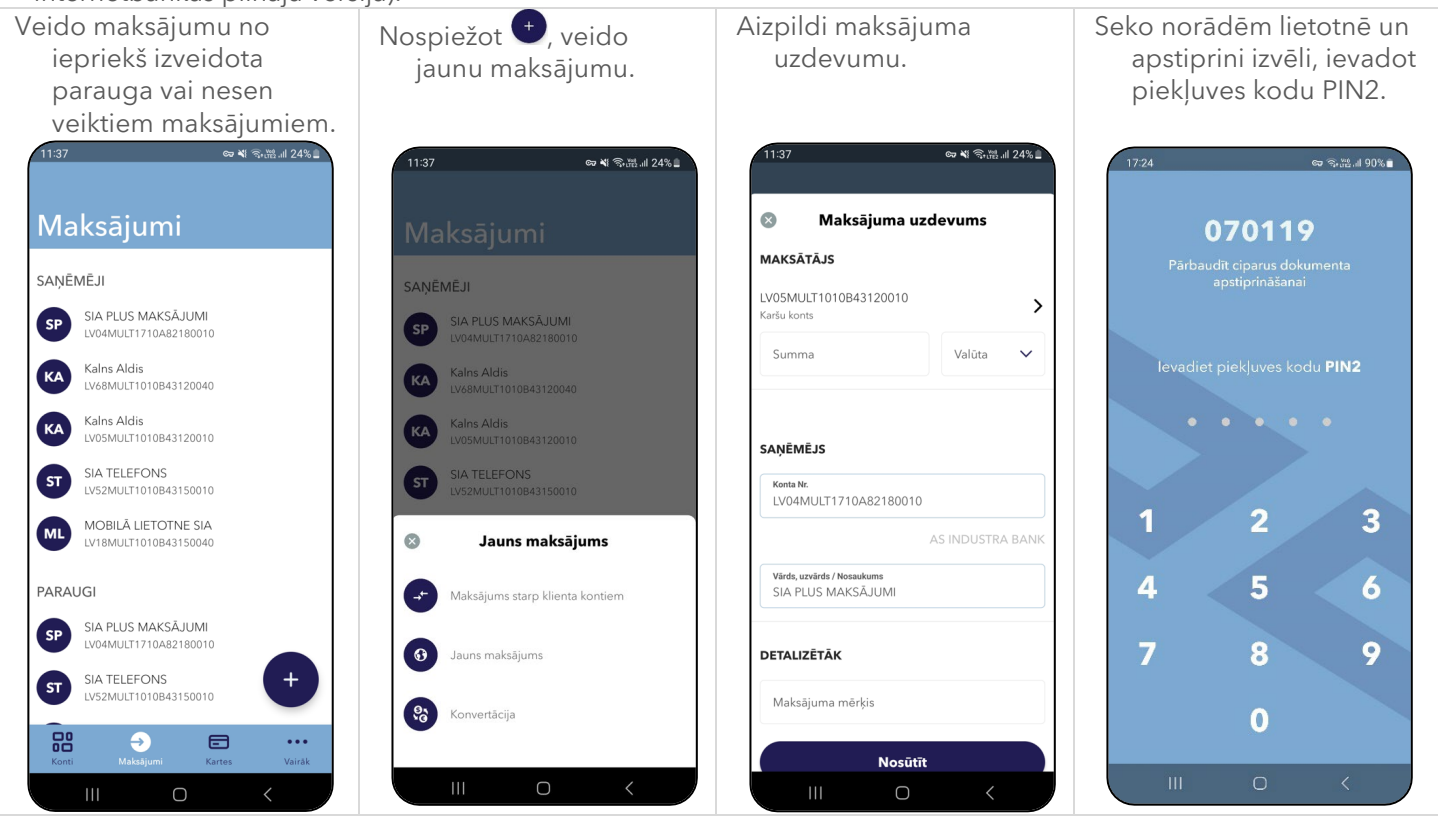

### **KARTES**

Pārvaldi savas maksājumu kartes. Aktivizē, izvēlies darījumu limitus un atļautos darījumus atbilstoši saviem ikdienas paradumiem.

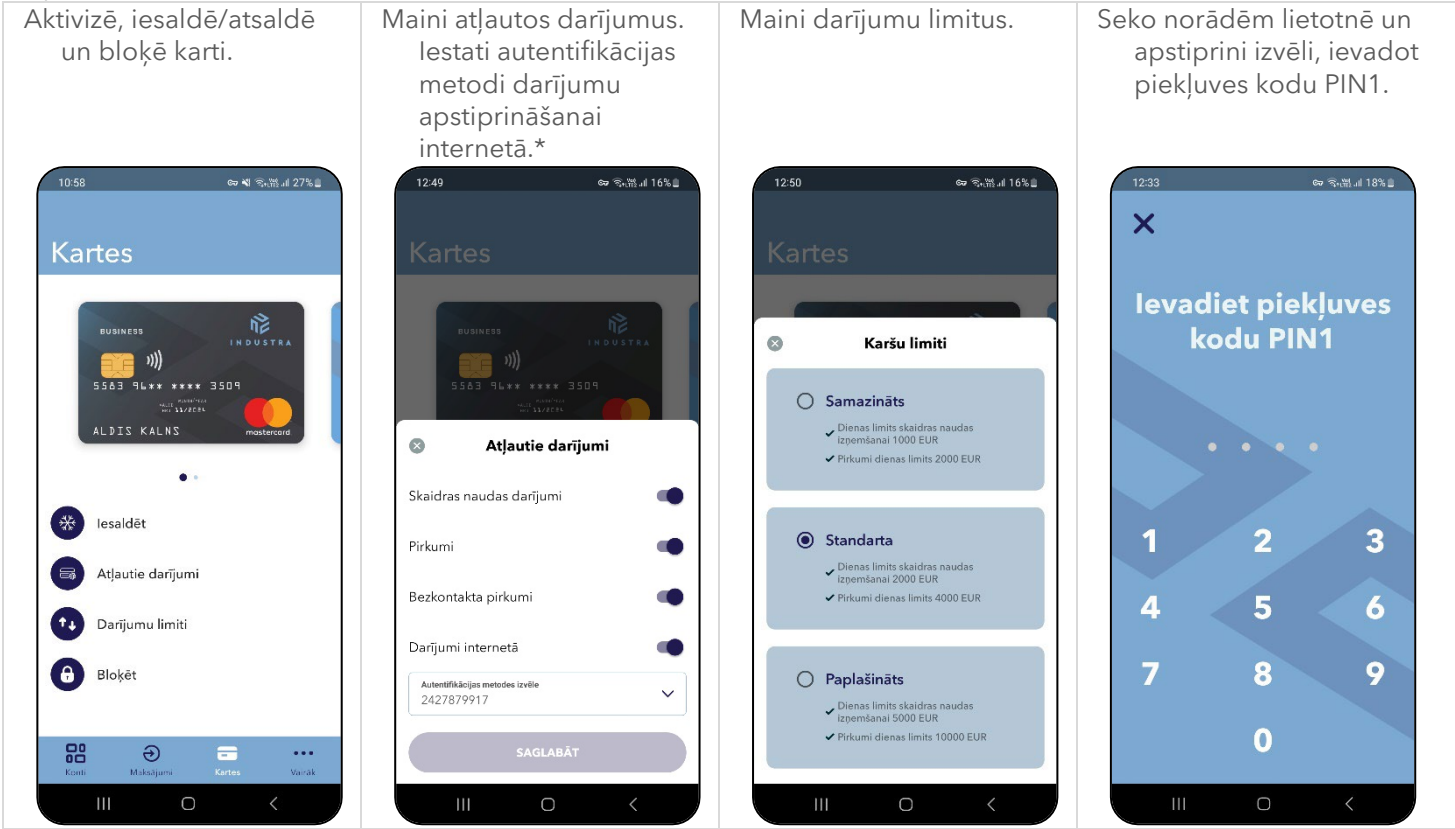

\*atceries, lai veiktu pirkumus internetā ar drošu autentifikāciju, autentifikācijas metodes laukam jābūt aizpildītam ar vēlamo metodi ar kuru veiksi pirkumu apstiprināšanu.

# **5. PĀRVALDI LIETOTNES UZSTĀDĪJUMUS**

#### **PIEKĻUVES KODU PIN1 UN PIN2 MAIŅA**

2. Izvēlies Piekļuves koda PIN1 vai 3. Seko norādēm lietotnē un nomaini 1. Lietotnē atver sadaļu Industra piekļuves kodu PIN1 vai PIN2. PIN2 maina. Code.  $10:58$ ๛<br>≈ ನಮ್ಮಿ 27%∎  $16:17$ ை<br>இன்பி95%∎  $\bullet$ Piekļuves koda PIN1 maiņa  $\bullet$ Uzstādījumi  $\leftarrow$ **Industra Code ID** Industra Code CMA5199  $\mathbb{R}$ Izmantot biometriskos datus  $\bullet$ Paziņojumi levadiet esošo piekļuves kodu PIN1 Piekļuves koda PIN1 maiņa  $\bigoplus$ Valoda Latviski the control of **D** Piekļuves koda PIN2 maiņa C. Paroles maiņa  $Q$  ...  $\begin{array}{ccc} \circ & \circ & \circ & \circ \end{array}$  $\qquad \qquad \Box$  $\mathbf{1}$  $\overline{2}$ 3  $\circledR$  $\overline{4}$ 5 6 Gat.  $\overline{7}$ 8 9  $\overline{a}$  $\Omega$  $\mathbf{III}$  $\circ$  $\overline{\mathbb{H}}$  $\begin{array}{ccc} & & & \\ & & \mathbb{O} \end{array}$  $\mathbf{H}$  $\bigcap$ 

### **BIOMETRISKO DATU IZMANTOŠANA**

1. Lietotnē atver sadaļu Industra Code.

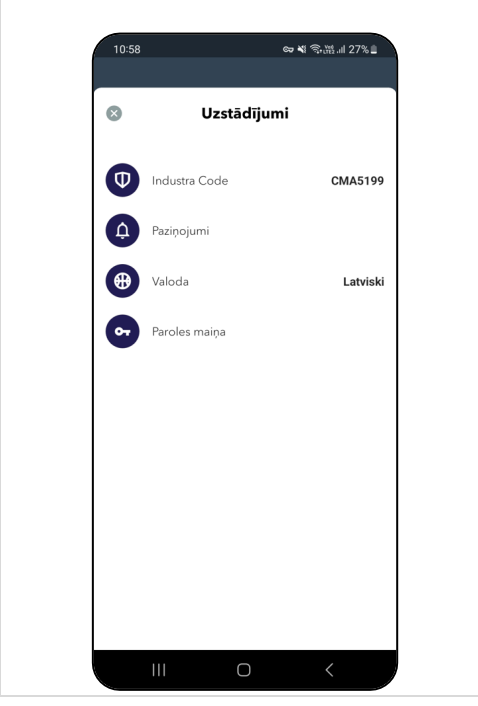

2. Izmanto pogu, lai ieslēgtu vai izslēgtu biometrisko datu izmantošanu.

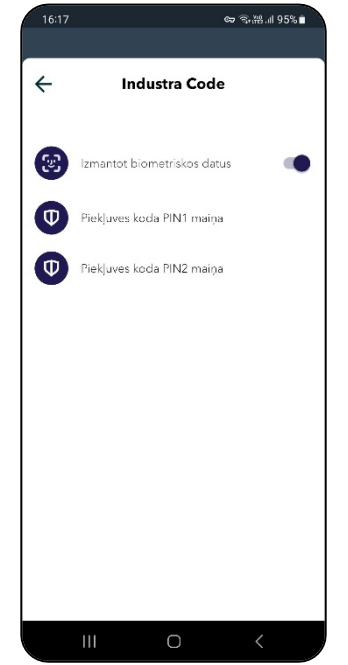

3. Seko norādēm lietotnē un apstiprini izvēli, ievadot piekļuves kodu PIN1 un PIN2.

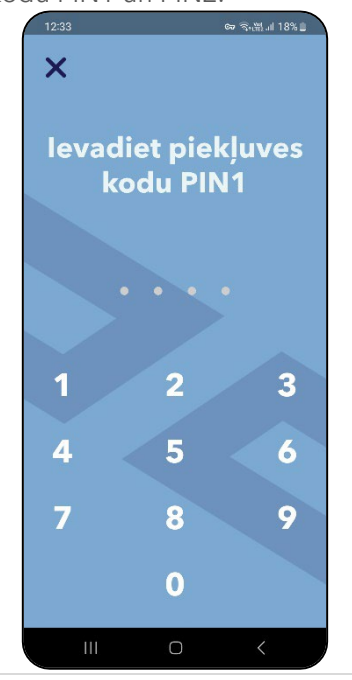

#### **PAZIŅOJUMU IESLĒGŠANA UN IZSLĒGŠANA**

Saņem paziņojumus no bankas un informāciju par darījumiem savos kontos.

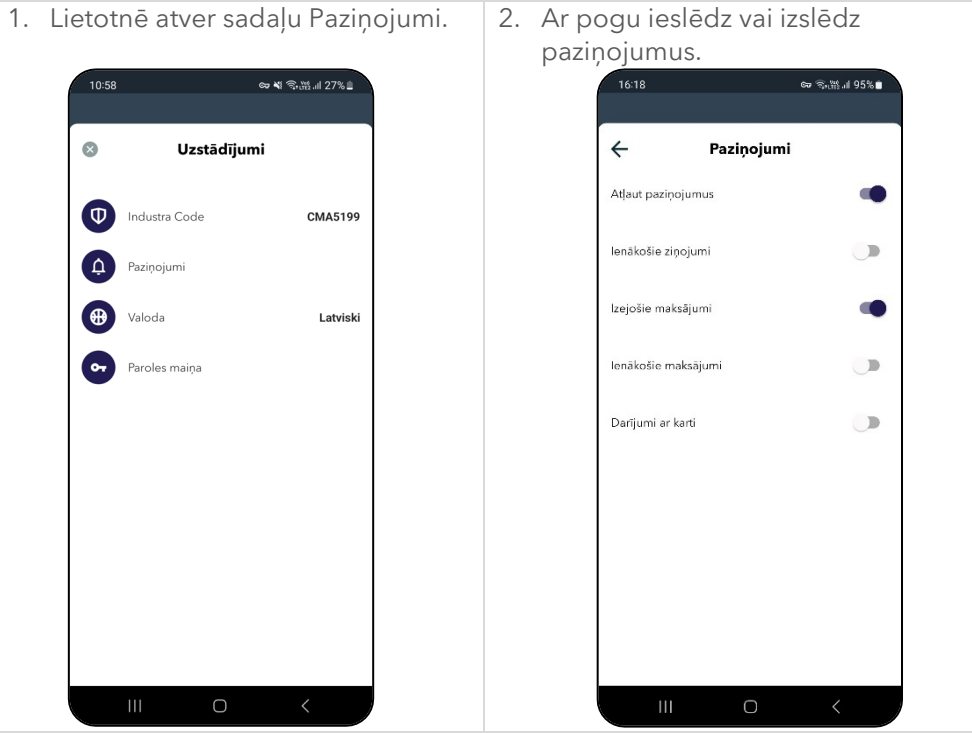

### **LIETOTNES VALODAS MAIŅA**

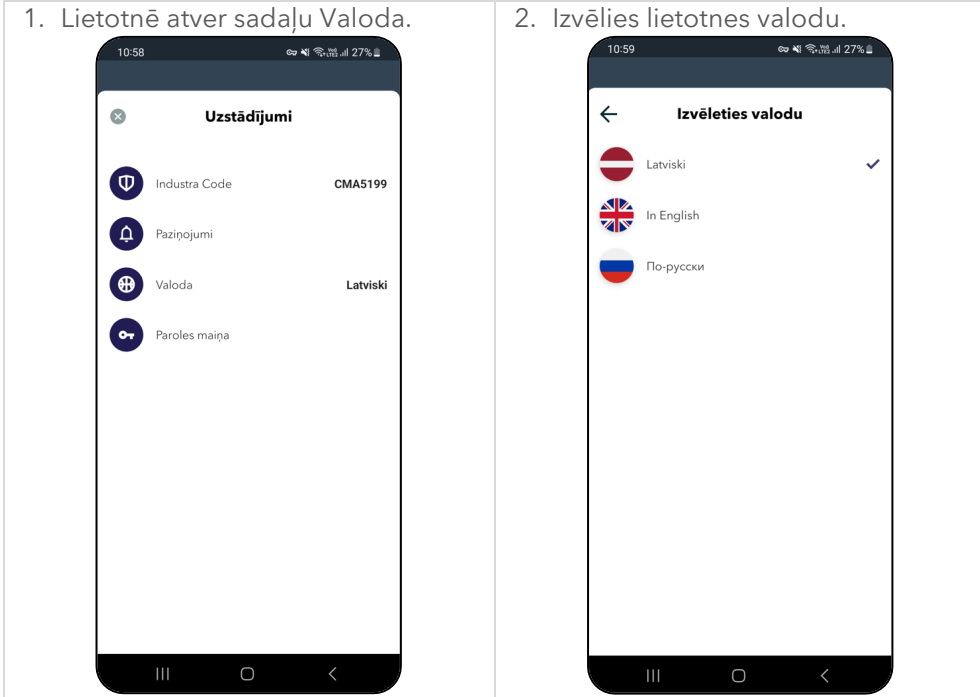

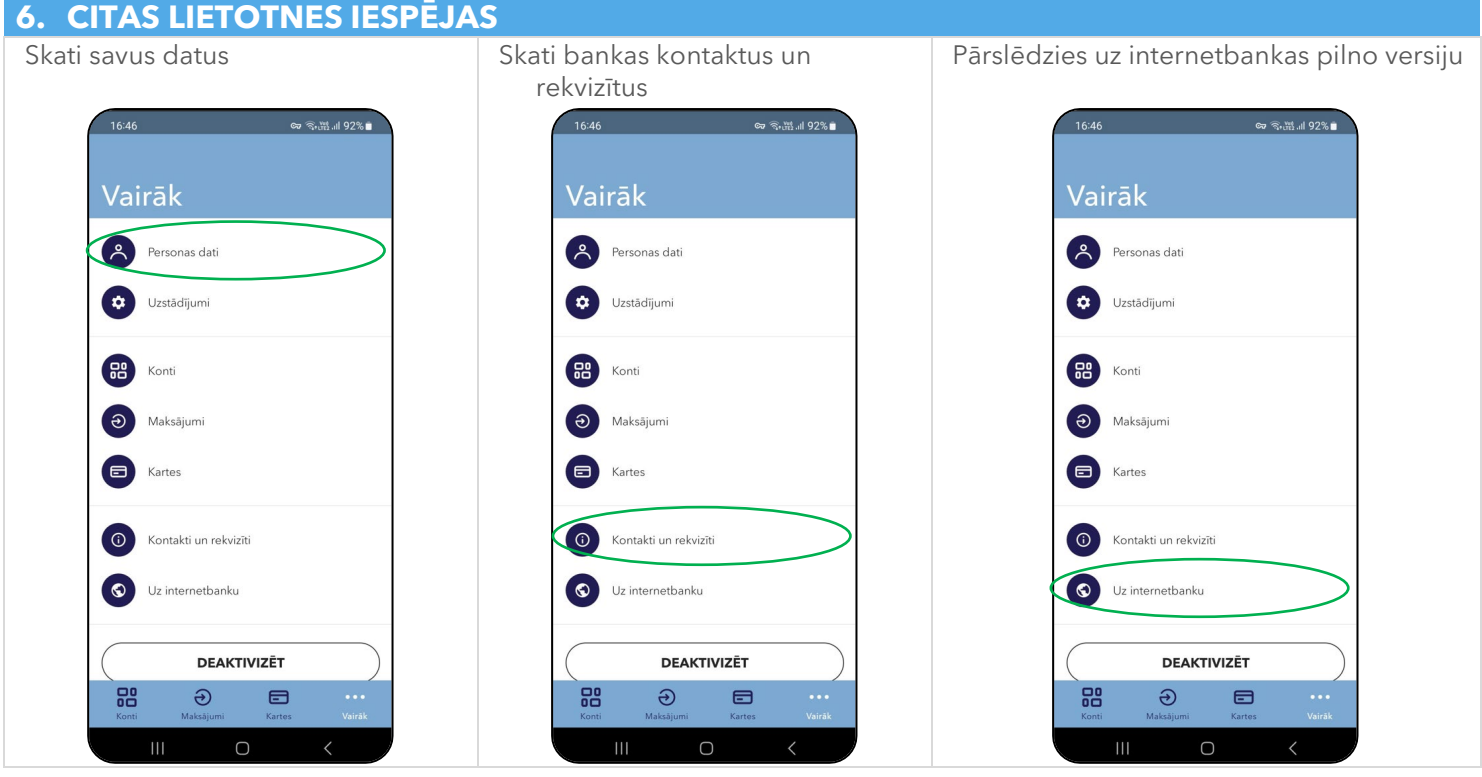

# **7. KĀ PIESLĒGTIES INTERNETBANKAI, IZMANTOJOT INDUSTRA CODE**

Internetbankas pieslēgšanās logā ievadi lietotāja kodu un paroli. Spied pogu <Pieslēgties>.

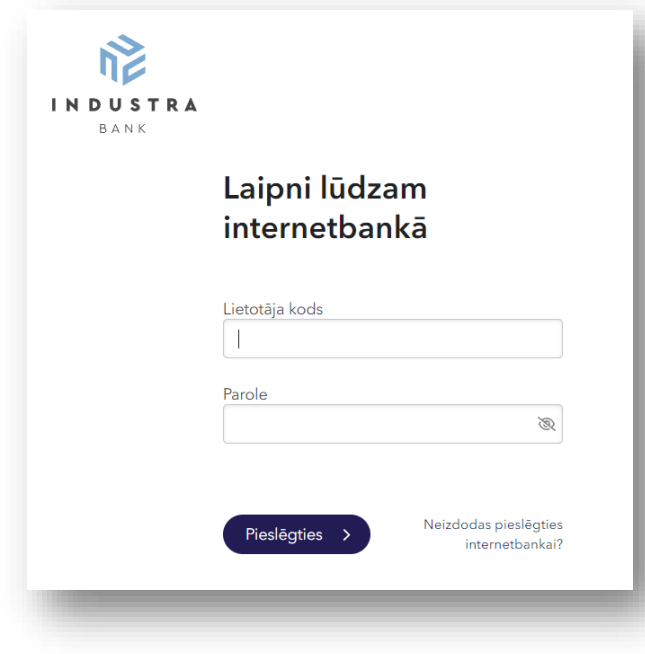

Mobilajā ierīcē parādīsies lietotnes iznirstošais paziņojums. Pārliecinies, ka lietotnē parādās tā pati sešu ciparu kombinācija, kas redzama internetbankas pieslēgšanās logā.

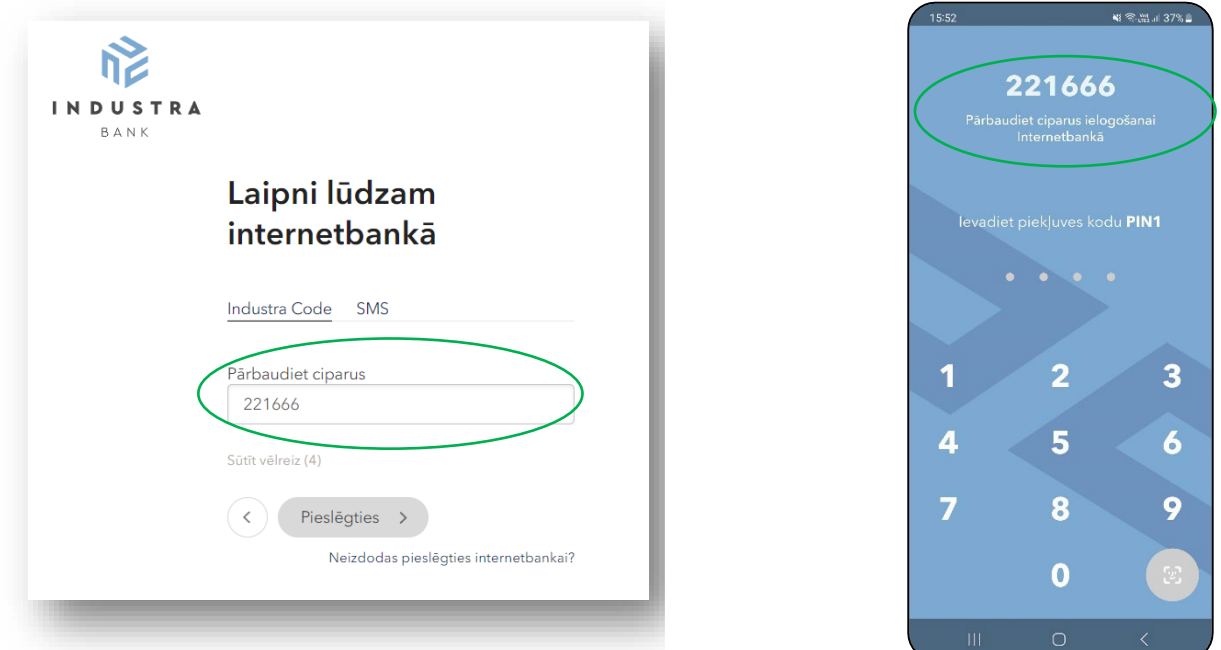

Ja ciparu kombinācija sakrīt, apstiprini pieslēgšanos internetbankai, spiežot uz biometrisko datu ikonas **vai ievadot** piekļuves kodu PIN1.

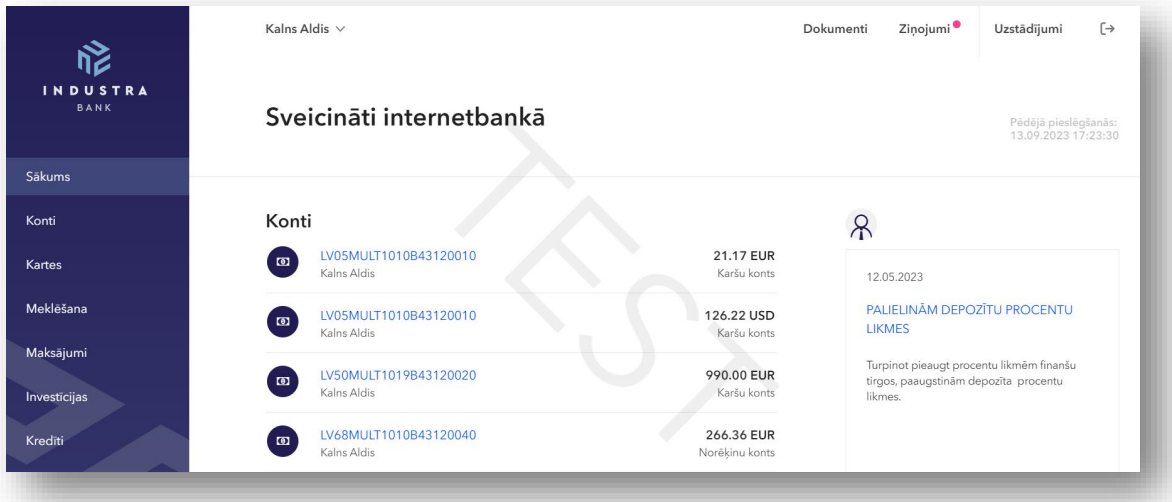

**Tu esi pievienojies internetbankai!**

15:58 国家思力36% (1)

### **8. KĀ AR INDUSTRA CODE APSTIPRINĀT INTERNETBANKĀ SAGATAVOTU RĪKOJUMU**

Lai nosūtītu izpildei rīkojumu (dokumentu, ziņojumu, maksājuma uzdevumu vai citu rīkojumu), paraksti to. Mobilajā ierīcē parādīsies Industra Bank lietotnes iznirstošais paziņojums. Pārliecinies, ka tur redzama tā pati sešu ciparu kombinācija, kas internetbankas pieslēgšanās logā.

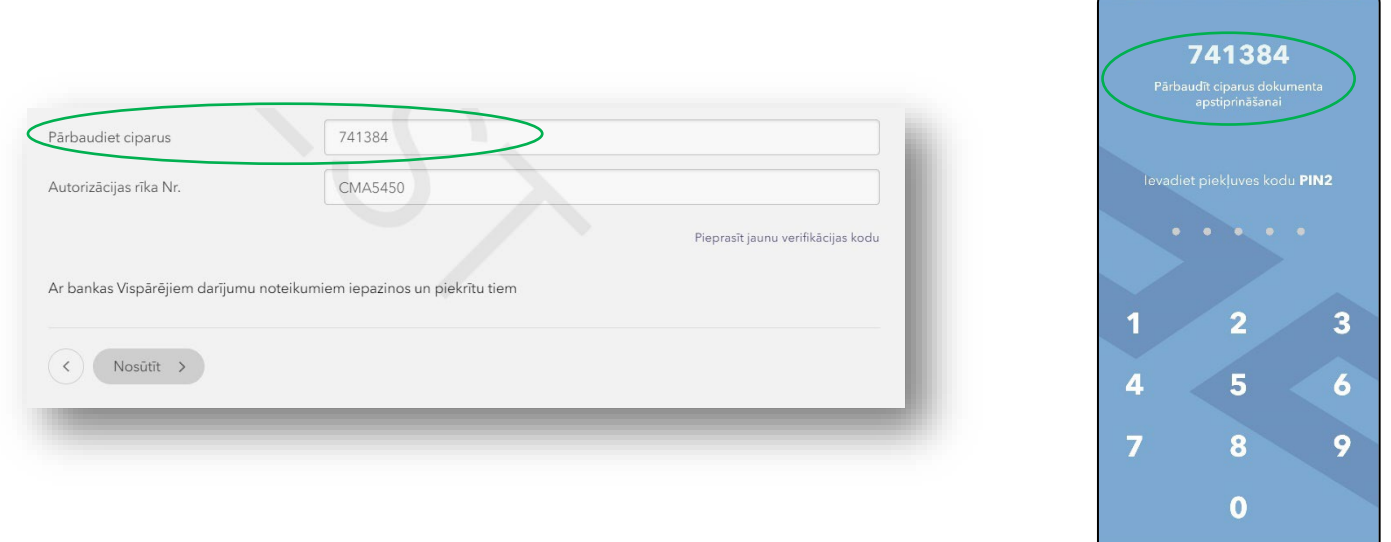

Ja ciparu kombinācija sakrīt, apstiprini rīkojuma izpildi - spied uz biometrisko datu ikonas **vai ievadi piekļuves kodu** PIN1 vai PIN2.

# **Tu esi nosūtījis rīkojumu bankai izpildei.**

### **9. LIETOTNES DEAKTIVIZĒŠANA**

Deaktivizējot lietotni, lietotājs vairs nevarēs pieslēgties internetbankai un apstiprināt rīkojumus, izmantojot Industra Code. Lietotne netiks izdzēsta no mobilās ierīces, taču, lai atkal lietotu mobilo banku un Industra Code, būs nepieciešams autorizēties un izveidot piekļuves kodus no jauna.

**Atceries!** Ja izmantoji Industra Code pirkumiem internetā ar karti un deaktivizē lietotni, tad veic izmaiņas arī internetbankas sadaļā "KARTES".

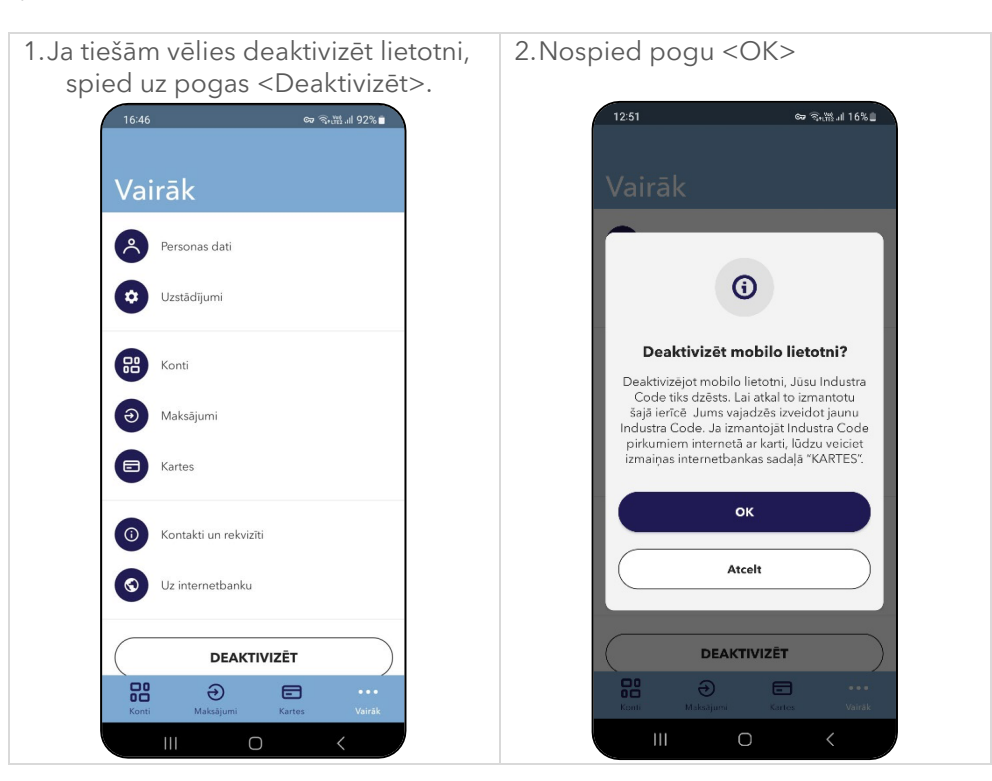